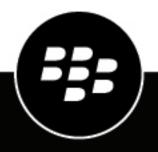

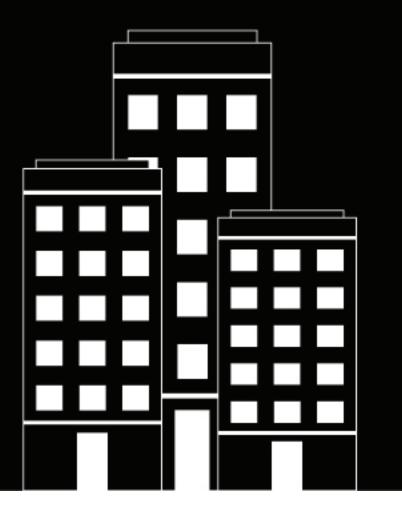

# BlackBerry Enterprise BRIDGE for Android User guide

3.15

## Contents

| What is BlackBerry BRIDGE?                                                                        | 4    |
|---------------------------------------------------------------------------------------------------|------|
| Installing and activating BlackBerry BRIDGE                                                       | 5    |
| Install BlackBerry BRIDGE                                                                         | 5    |
| Activate BlackBerry BRIDGE                                                                        | 5    |
| Using BlackBerry BRIDGE with Microsoft Authenticator                                              | 6    |
| Using BlackBerry BRIDGE                                                                           | 7    |
| Change BlackBerry BRIDGE for Android settings                                                     |      |
| Securely save and edit Microsoft 365 files received in BlackBerry Work                            |      |
| Securely send or save a Microsoft file using BlackBerry Work                                      |      |
| Securely send or save a file in Microsoft Teams, Microsoft OneNote, or Microsoft Viva Engage      |      |
| Securely send a file from Microsoft Teams, Microsoft OneNote, and Microsoft OneDrive for Business |      |
| Copy and paste text between BlackBerry Work and Microsoft 365 files                               |      |
| Change your theme                                                                                 |      |
| Sign out of BlackBerry BRIDGE                                                                     | . 12 |
| Troubleshooting BlackBerry BRIDGE                                                                 | . 13 |
| Upload log files to BlackBerry Support                                                            |      |
| Send feedback to BlackBerry                                                                       |      |
| BlackBerry BRIDGE is not working as expected                                                      | 13   |
| Legal notice                                                                                      | . 14 |
|                                                                                                   |      |

# What is BlackBerry BRIDGE?

BlackBerry BRIDGE is a Microsoft Intune app that is enabled for BlackBerry Dynamics. It allows you to securely view, edit, and save documents using Intune managed Microsoft apps, such as Microsoft 365, Microsoft Word, Microsoft PowerPoint, Microsoft Excel, Microsoft Teams, Microsoft OneNote, Microsoft OneDrive for Business, and Microsoft Viva Engage from BlackBerry Dynamics on Android devices. The following are the features of BlackBerry BRIDGE.

| Feature                              | Description                                                                                                    |
|--------------------------------------|----------------------------------------------------------------------------------------------------|
| Secure sharing and storing of data   | Share your documents as email attachments (requires BlackBerry Work).<br>Maintain data encryption during the document-sharing process between<br>BlackBerry Dynamics apps and Intune managed mobile apps. |
|                                      | Securely copy and paste text between BlackBerry Dynamics apps and Intune managed mobile apps.                                                                                                    |
| Document access, create, and editing | Access documents while you are on the go from native Microsoft mobile apps. View, create, edit, and save documents.                                                                                       |
| User experience                      | Seamlessly transfer files to native Microsoft mobile apps from within BlackBerry Work and from native Microsoft mobile apps to BlackBerry Dynamics apps.                                                  |
| Document fidelity                    | Documents are rendered with Microsoft native fidelity on all devices.                                                                                                    |

# Installing and activating BlackBerry BRIDGE

Before you can begin using BlackBerry BRIDGE, you must install and activate it. The steps you take to install BlackBerry BRIDGE depend on how you will be activating it. The following options are available for activating the BRIDGE app.

- Install and activate BlackBerry BRIDGE using the BlackBerry UEM Client: Choose this option if you have installed and activated the BlackBerry UEM Client on your device and your administrator has allowed the BlackBerry UEM Client to manage the activation of BlackBerry BRIDGE.
- Install and activate BlackBerry BRIDGE from the Google Play: Choose this option to download and install the BRIDGE app on your device if you have not installed the BlackBerry UEM Client or your administrator has not allowed the BlackBerry UEM Client to manage the activation of BlackBerry BRIDGE.

## Install BlackBerry BRIDGE

1. Complete one of the following tasks:

| Task                                        | Steps                                                                                                    |
|---------------------------------------------|----------------------------------------------------------------------------------------------------|
| Install using the BlackBerry UEM<br>Client. | If your administrator did not automatically push the app to your device,<br>open Work Apps app and install the BRIDGE app. If you do not see the<br>BRIDGE app in the Work Apps app, contact your administrator to make<br>the app available to you. |
| Install from the App Store.                 | Download the BRIDGE app from the Play Store.                                                                                                    |

2. Activate BlackBerry BRIDGE.

## Activate BlackBerry BRIDGE

Complete this task if you have installed the BlackBerry UEM Client on your device and your administrator has allowed the UEM Client to manage the activation of BlackBerry BRIDGE.

### Before you begin:

- Verify that a BlackBerry Dynamics app is installed and activated on your device. For this example, we will use BlackBerry Work. For instructions, see the BlackBerry Work user guide for your device.
- Verify that the Microsoft Intune Company Portal app from Google Play is installed on your device. For more information, see https://docs.microsoft.com/intune/app-protection-enabled-apps-android.
- Verify that the supported Microsoft Intune managed apps are installed and activated on your device.
- 1. On your device, tap BB BRIDGE.
- 2. Tap Sign in.
- If the Intune Company Portal app is not installed on your device, you are prompted with the following message: To use your work or school account with this app, you must install Intune Company Portal app. Tap "Play Store" to continue. Tap Play Store to install the Microsoft Intune Company Portal app.
- 4. On Microsoft Sign in page, enter your email address.
- 5. Tap Next.
- 6. On your organization's sign in page, enter your password.
- 7. Tap Sign in.

- **8.** Tap **OK** to acknowledge that your IT department is helping to protect your work or school data using the BRIDGE app.
- 9. To activate BlackBerry BRIDGE, enter your password for the BlackBerry Dynamics app or use your fingerprint.
- 10. Tap OK to acknowledge that your organization protects the data in the app and to restart the app.
- **11.**If you are prompted, set a PIN or use your fingerprint to access your organization's data using the BRIDGE app. Confirm the PIN.
- 12.Read the license agreement and if you agree, tap Accept.

### **Using BlackBerry BRIDGE with Microsoft Authenticator**

You can provision BlackBerry BRIDGE using Microsoft Authenticator. When you add your work or school account to the Microsoft Authenticator app, you must enable the "Enable phone sign-in" option for the BlackBerry BRIDGE user account. For more information about signing in to accounts using Microsoft Authenticator app and enabling phone sign-in, visit https://docs.microsoft.com/en-us/azure/active-directory/user-help/user-help-auth-app-sign-in. If you don't enable the phone sign-in option, you are redirected to the Microsoft Authenticator app to activate BlackBerry BRIDGE when you open the BlackBerry BRIDGE and again when you tap Login.

# **Using BlackBerry BRIDGE**

When your organization is enabled to use Microsoft Intune-managed apps, you can transfer files from any BlackBerry Dynamics app to the supported Intune-managed app using BlackBerry BRIDGE. For example, you can securely transfer an email attachment or document that has been saved to your BlackBerry Work Docs location to an Intune-managed app using BlackBerry BRIDGE.

**Note:** Files must be opened from a secured or corporate location (for example, a secured local storage, Microsoft OneDrive for Business or Microsoft SharePoint). If you send a file saved in your device local storage, you receive the error message **Action Not Allowed. Your organization only allows you to open work or school data in this app**.

### **Change BlackBerry BRIDGE for Android settings**

- 1. Open BlackBerry BRIDGE.
- 2. Tap 😳. The following settings are available:
  - Tutorial: View tutorials on how to view, edit, and save a document using Intune managed Microsoft apps.
  - Useful apps: Provides a list of supported Intune managed Microsoft apps that you can install and activate to securely view, modify, and save.
  - About: View the software version information and license agreement.
  - Send logs to BlackBerry: Send log files to BlackBerry support.
  - Send Feedback: Send feedback to BlackBerry. This option is available if you have a BlackBerry Dynamics app that supports email installed and activated on your device (for example, BlackBerry Work).

### Securely save and edit Microsoft 365 files received in BlackBerry Work

You can securely save Microsoft 365 files from BlackBerry Work to a secure storage location.

Before you begin: Make sure that BlackBerry BRIDGE is installed and activated on your device.

- 1. Open the email that contains an attachment.
- 2. To download the file that you want to save, tap the attachment, then tap the desired file.
- 3. To open the downloaded file, tap the file again.
- 4. Tap .
- 5. Tap Open in Microsoft 365.
- 6. If the Microsoft Office app that is associated with the file type is not installed on your device, you are prompted with the following message: To view or edit this file, you must install Microsoft <*Office app*>. Tap Play Store to continue. Tap Play Store to install the app.
- 7. If you are prompted, enter the PIN that you created during the BlackBerry BRIDGE activation.
- **8.** Save a copy of the file to a corporate location, for example a secured local storage, Microsoft OneDrive for Business, or Microsoft SharePoint.
- 9. Edit and save the file.

### Securely send or save a Microsoft file using BlackBerry Work

BlackBerry BRIDGE allows you to securely transfer Microsoft Office files from a secure file location to BlackBerry Work. You can send the files as email attachments from BlackBerry Work or save the files to the BlackBerry Work Docs locations if available.

Before you begin: Make sure that BlackBerry BRIDGE is installed and activated.

- 1. Do one of the following:
  - From an open Microsoft 365 file, tap <sup>4</sup>. Files must be opened from a work location (for example, a secured local storage, Microsoft 365, Microsoft Word, Microsoft PowerPoint, Microsoft Excel, Microsoft Teams, Microsoft OneNote, or Microsoft Viva Engage).
  - From a file storage location (for example, Microsoft OneDrive for Business and Microsoft SharePoint), tap then tap **Open in Microsoft 365**.
- 2. In the Share options, tap Send a copy.
- 3. If you are prompted to select an application which supports the file type that you are sending, tap BB BRIDGE.
- 4. Select one of the following options:

| Saved file name                                                                                                    | Actions                                                                                                    |
|----------------------------------------------------------------------------------------------------|----------------------------------------------------------------------------------------------------|
| <ul> <li>If you:</li> <li>Save the file with the same<br/>or similar file name as the<br/>original file</li> <li>Open the file from a folder</li> </ul> | <ul> <li>To send the updated file as an attachment in a new email, tap<br/>Attach to New Email. Add recipients, a subject, and a message and<br/>tap &gt;.</li> <li>To save the file to the Local Docs location or a work remote Docs<br/>location, tap Save to Docs. This feature must be enabled by your<br/>administrator.</li> <li>To attach the updated file to the original email thread, tap Reply to<br/>Original Email. Add recipients, a subject, and a message and tap</li> <li>This option is available when you save the modified document<br/>with the same or similar name to the original document.</li> </ul> |

| Saved file name                                                                                                    | Actions                                                                                                    |
|----------------------------------------------------------------------------------------------------|----------------------------------------------------------------------------------------------------|
| <ul> <li>If you:</li> <li>Change the file name from the original file name</li> <li>Open the file from a Microsoft Office app (for example, Microsoft Word, Excel, or PowerPoint)</li> <li>Note: The options that are displayed depend on the BlackBerry Dynamics apps that are installed and activated on your device and that support the email, save, and copy services.</li> </ul> | <ul> <li>If you have the BlackBerry Work app installed and activated on the device, do one of the following:</li> <li>To attach the file to a new email, tap Send Email. Add recipients, subject, and message to send to appropriate recipients.</li> <li>To save the updated file to the Local Docs location or an Enterprise remote Docs location, tap Save.</li> <li>If you have installed and activated a BlackBerry Dynamics app that supports saving a file to the app, then under the app name, tap Save and follow the instructions on the screen.</li> <li>If you have installed and activated a BlackBerry Dynamics app that supports copying a file to the app, tap the app name. For example, tap BlackBerry Work and do one of the following:</li> <li>To attach the file to a new email, tap Attach to New Email. Add recipients, a subject, and a message to the email and tap &gt;.</li> <li>To save the updated file to the Local Docs location or an Enterprise remote Docs location, tap Save to Docs. If your administrator didn't enable the ability to save to the Local Docs location or an Enterprise remote Docs location, you can send the file as an email attachment.</li> </ul> |

# Securely send or save a file in Microsoft Teams, Microsoft OneNote, or Microsoft Viva Engage

You can send a file using Microsoft Teams or Yammer or save a file in OneNote.

### Before you begin:

- Make sure that BlackBerry BRIDGE is installed and activated.
- Make sure that either one or all of Microsoft Teams, OneNote, and Microsoft Viva Engage are installed and activated.
- 1. From a secure file location, tap , then tap **Open in Microsoft 365**.
- 2. Perform one of the following tasks:

| Task                        | Steps                                                                                                    |
|-----------------------------|----------------------------------------------------------------------------------------------------|
| Share using Microsoft Teams | <ul> <li>a. Tap Teams.</li> <li>b. Tap on the name of the person who you want to send the file to.</li> <li>c. Type a message in the message box.</li> <li>d. Tap ►.</li> </ul>                                                                            |
| Share using OneNote         | <ul> <li>a. Tap OneNote.</li> <li>b. Tap on the OneNote floating icon that appears on the screen.</li> <li>c. Tap on Title to edit the page title.</li> <li>d. In the Add a quick message area, type a message.</li> <li>e. Tap the check mark.</li> </ul> |

| Task                                 | Steps                                                                                                    |
|--------------------------------------|----------------------------------------------------------------------------------------------------|
| Share using Microsoft Viva<br>Engage | <ul> <li>a. Tap Add to Yammer.</li> <li>b. Add the groups or people who you want to send the file to.</li> <li>c. Add a message in the message box.</li> <li>d. Tap &gt;.</li> </ul> |

# Securely send a file from Microsoft Teams, Microsoft OneNote, and Microsoft OneDrive for Business

You can send Microsoft Office documents and images from Microsoft Teams and Microsoft OneNote to BlackBerry Work.

### Before you begin:

- Files must be opened from a work location (for example, a secured local storage, Microsoft OneDrive for Business or Microsoft SharePoint).
- Make sure that BlackBerry BRIDGE is installed and activated.
- 1. Complete one of the following actions:

| Feature                         | Description                                                                                                    |
|---------------------------------|----------------------------------------------------------------------------------------------------|
| Microsoft OneNote               | You can send only Microsoft OneNote pages as PDF files from<br>Microsoft OneNote. You cannot share Microsoft Office files (for<br>example: Microsoft Word).                                                                |
|                                 | <ul> <li>a. In a page, tap the More menu.</li> <li>b. Tap Share the page.</li> <li>c. Tap Share as PDF.</li> <li>d. Tap BlackBerry Bridge.</li> </ul>                                                                      |
| Microsoft Teams                 | <ul> <li>a. In Microsoft Teams, tap Chat.</li> <li>b. Tap a chat.</li> <li>c. Tap Files.</li> <li>d. Tap the More menu beside the file that you want to send.</li> <li>e. Tap Share.</li> <li>f. Tap BB BRIDGE.</li> </ul> |
| Microsoft OneDrive for Business | <ul> <li>a. Tap OneDrive</li> <li>b. Tap the file that you want to share.</li> <li>c. Tap Share.</li> <li>d. Tap Send a copy.</li> <li>e. Tap BB BRIDGE.</li> </ul>                                                        |

**2.** Select one of the following options

- Send email: To attached the file to a new email. Add recipients, a subject, and message. Tap >.
- Copy to BlackBerry Work: Tap one of the following options:

- Attach to new email: Attaches the file to a new email. Add recipients, a subject, and message. Tap >.
- Save to Docs: To save the file to the Local Docs location or an Enterprise remote Docs location.

### Copy and paste text between BlackBerry Work and Microsoft 365 files

Complete one of the following tasks:

| Tasks                                                                   | Steps                                                                                                    |
|-------------------------------------------------------------------------|----------------------------------------------------------------------------------------------------|
| Copy and paste text from<br>BlackBerry Work to a Microsoft<br>365 file. | <ul> <li>a. In BlackBerry Work, double-tap and hold the text you want to copy. If necessary, move the pins to adjust the selection.</li> <li>b. Tap Microsoft 365 Copy.</li> <li>c. Open a Microsoft 365 file for example Microsoft Word.</li> <li>d. Tap and hold where you want to paste the text, and tap Paste.</li> </ul>                       |
| Copy and paste text from a<br>Microsoft 365 file to BlackBerry<br>Work. | <ul> <li>a. In a Microsoft 365 file, double-tap and hold the text you want to copy.<br/>If necessary, move the pins to adjust the selection.</li> <li>b. Tap Copy.</li> <li>c. Open BlackBerry Work, and compose an email and, tap and hold where you want to paste the text.</li> <li>d. Tap Microsoft 365 Paste.</li> <li>e. Tap Paste.</li> </ul> |

### Change your theme

You can change the theme for BlackBerry Dynamics apps using the Android device settings. For instructions, see the Android documentation.

# Sign out of BlackBerry BRIDGE

If you have multiple user accounts, you can log out of the BlackBerry BRIDGE app and log in using a different account. When you log out, the organization data that was associated with the current account is removed.

- 1. In the BlackBerry BRIDGE app, tap 🕸.
- 2. Tap Sign out.

After you finish: Log in to the BlackBerry BRIDGE using the new account. For instructions, see Activate BlackBerry BRIDGE.

## **Troubleshooting BlackBerry BRIDGE**

This section helps you troubleshoot BlackBerry BRIDGE issues.

## **Upload log files to BlackBerry Support**

If BlackBerry Support requests log files, you can upload log files to help troubleshoot issues that you are having with the BlackBerry BRIDGE app.

Depending on the size of the logs, allow a short period before you close the Settings screen or place the app in the background to allow the logs to be uploaded to BlackBerry.

- 1. Open the BRIDGE app.
- 2. Tap 🕸.
- 3. Tap Send Logs to BlackBerry.

### Send feedback to BlackBerry

You can submit feedback to BlackBerry about the BlackBerry BRIDGE app.

**Note:** This option requires a BlackBerry Dynamics app that supports email to be installed and activated on the device (for example, BlackBerry Work). If you uninstall BlackBerry Work and try to submit feedback, the following error message is displayed: Error - Your device doesn't have a secure email app installed.

- 1. Open the BRIDGE app.
- 2. Tap 🕸.
- 3. Tap Send feedback.
- 4. On the Send Feedback page, type your feedback. By default, the Also send logs to BlackBerry is enabled.
- 5. Tap Send.
- 6. BlackBerry Work opens and an email message with the proper recipient's name, subject line, app details, and feedback is prepopulated for you. Tap the **Send** icon.

### BlackBerry BRIDGE is not working as expected

### **Possible cause**

The Microsoft Intune Company Portal app is activated on your device.

### **Possible solution**

Uninstall the Intune Company Portal and BRIDGE apps. Install the apps again.

## Legal notice

©2024 BlackBerry Limited. Trademarks, including but not limited to BLACKBERRY, BBM, BES, EMBLEM Design, ATHOC, CYLANCE and SECUSMART are the trademarks or registered trademarks of BlackBerry Limited, its subsidiaries and/or affiliates, used under license, and the exclusive rights to such trademarks are expressly reserved. All other trademarks are the property of their respective owners.

Patents, as applicable, identified at: www.blackberry.com/patents.

This documentation including all documentation incorporated by reference herein such as documentation provided or made available on the BlackBerry website provided or made accessible "AS IS" and "AS AVAILABLE" and without condition, endorsement, guarantee, representation, or warranty of any kind by BlackBerry Limited and its affiliated companies ("BlackBerry") and BlackBerry assumes no responsibility for any typographical, technical, or other inaccuracies, errors, or omissions in this documentation. In order to protect BlackBerry proprietary and confidential information and/or trade secrets, this documentation may describe some aspects of BlackBerry technology in generalized terms. BlackBerry reserves the right to periodically change information that is contained in this documentation; however, BlackBerry makes no commitment to provide any such changes, updates, enhancements, or other additions to this documentation to you in a timely manner or at all.

This documentation might contain references to third-party sources of information, hardware or software, products or services including components and content such as content protected by copyright and/or third-party websites (collectively the "Third Party Products and Services"). BlackBerry does not control, and is not responsible for, any Third Party Products and Services including, without limitation the content, accuracy, copyright compliance, compatibility, performance, trustworthiness, legality, decency, links, or any other aspect of Third Party Products and Services. The inclusion of a reference to Third Party Products and Services in this documentation does not imply endorsement by BlackBerry of the Third Party Products and Services or the third party in any way.

EXCEPT TO THE EXTENT SPECIFICALLY PROHIBITED BY APPLICABLE LAW IN YOUR JURISDICTION, ALL CONDITIONS, ENDORSEMENTS, GUARANTEES, REPRESENTATIONS, OR WARRANTIES OF ANY KIND, EXPRESS OR IMPLIED, INCLUDING WITHOUT LIMITATION, ANY CONDITIONS, ENDORSEMENTS, GUARANTEES, REPRESENTATIONS OR WARRANTIES OF DURABILITY, FITNESS FOR A PARTICULAR PURPOSE OR USE, MERCHANTABILITY, MERCHANTABLE QUALITY, NON-INFRINGEMENT, SATISFACTORY QUALITY, OR TITLE, OR ARISING FROM A STATUTE OR CUSTOM OR A COURSE OF DEALING OR USAGE OF TRADE, OR RELATED TO THE DOCUMENTATION OR ITS USE, OR PERFORMANCE OR NON-PERFORMANCE OF ANY SOFTWARE, HARDWARE, SERVICE, OR ANY THIRD PARTY PRODUCTS AND SERVICES REFERENCED HEREIN, ARE HEREBY EXCLUDED. YOU MAY ALSO HAVE OTHER RIGHTS THAT VARY BY STATE OR PROVINCE. SOME JURISDICTIONS MAY NOT ALLOW THE EXCLUSION OR LIMITATION OF IMPLIED WARRANTIES AND CONDITIONS. TO THE EXTENT PERMITTED BY LAW, ANY IMPLIED WARRANTIES OR CONDITIONS RELATING TO THE DOCUMENTATION TO THE EXTENT THEY CANNOT BE EXCLUDED AS SET OUT ABOVE, BUT CAN BE LIMITED, ARE HEREBY LIMITED TO NINETY (90) DAYS FROM THE DATE YOU FIRST ACQUIRED THE DOCUMENTATION OR THE ITEM THAT IS THE SUBJECT OF THE CLAIM.

TO THE MAXIMUM EXTENT PERMITTED BY APPLICABLE LAW IN YOUR JURISDICTION, IN NO EVENT SHALL BLACKBERRY BE LIABLE FOR ANY TYPE OF DAMAGES RELATED TO THIS DOCUMENTATION OR ITS USE, OR PERFORMANCE OR NON-PERFORMANCE OF ANY SOFTWARE, HARDWARE, SERVICE, OR ANY THIRD PARTY PRODUCTS AND SERVICES REFERENCED HEREIN INCLUDING WITHOUT LIMITATION ANY OF THE FOLLOWING DAMAGES: DIRECT, CONSEQUENTIAL, EXEMPLARY, INCIDENTAL, INDIRECT, SPECIAL, PUNITIVE, OR AGGRAVATED DAMAGES, DAMAGES FOR LOSS OF PROFITS OR REVENUES, FAILURE TO REALIZE ANY EXPECTED SAVINGS, BUSINESS INTERRUPTION, LOSS OF BUSINESS INFORMATION, LOSS OF BUSINESS OPPORTUNITY, OR CORRUPTION OR LOSS OF DATA, FAILURES TO TRANSMIT OR RECEIVE ANY DATA, PROBLEMS ASSOCIATED WITH ANY APPLICATIONS USED IN CONJUNCTION WITH BLACKBERRY PRODUCTS OR SERVICES, DOWNTIME COSTS, LOSS OF THE USE OF BLACKBERRY PRODUCTS OR SERVICES OR ANY PORTION THEREOF OR OF ANY AIRTIME SERVICES, COST OF SUBSTITUTE GOODS, COSTS OF COVER, FACILITIES OR SERVICES, COST OF CAPITAL, OR OTHER SIMILAR PECUNIARY LOSSES, WHETHER OR NOT SUCH DAMAGES WERE FORESEEN OR UNFORESEEN, AND EVEN IF BLACKBERRY HAS BEEN ADVISED OF THE POSSIBILITY OF SUCH DAMAGES.

TO THE MAXIMUM EXTENT PERMITTED BY APPLICABLE LAW IN YOUR JURISDICTION, BLACKBERRY SHALL HAVE NO OTHER OBLIGATION, DUTY, OR LIABILITY WHATSOEVER IN CONTRACT, TORT, OR OTHERWISE TO YOU INCLUDING ANY LIABILITY FOR NEGLIGENCE OR STRICT LIABILITY.

THE LIMITATIONS, EXCLUSIONS, AND DISCLAIMERS HEREIN SHALL APPLY: (A) IRRESPECTIVE OF THE NATURE OF THE CAUSE OF ACTION, DEMAND, OR ACTION BY YOU INCLUDING BUT NOT LIMITED TO BREACH OF CONTRACT, NEGLIGENCE, TORT, STRICT LIABILITY OR ANY OTHER LEGAL THEORY AND SHALL SURVIVE A FUNDAMENTAL BREACH OR BREACHES OR THE FAILURE OF THE ESSENTIAL PURPOSE OF THIS AGREEMENT OR OF ANY REMEDY CONTAINED HEREIN; AND (B) TO BLACKBERRY AND ITS AFFILIATED COMPANIES, THEIR SUCCESSORS, ASSIGNS, AGENTS, SUPPLIERS (INCLUDING AIRTIME SERVICE PROVIDERS), AUTHORIZED BLACKBERRY DISTRIBUTORS (ALSO INCLUDING AIRTIME SERVICE PROVIDERS) AND THEIR RESPECTIVE DIRECTORS, EMPLOYEES, AND INDEPENDENT CONTRACTORS.

IN ADDITION TO THE LIMITATIONS AND EXCLUSIONS SET OUT ABOVE, IN NO EVENT SHALL ANY DIRECTOR, EMPLOYEE, AGENT, DISTRIBUTOR, SUPPLIER, INDEPENDENT CONTRACTOR OF BLACKBERRY OR ANY AFFILIATES OF BLACKBERRY HAVE ANY LIABILITY ARISING FROM OR RELATED TO THE DOCUMENTATION.

Prior to subscribing for, installing, or using any Third Party Products and Services, it is your responsibility to ensure that your airtime service provider has agreed to support all of their features. Some airtime service providers might not offer Internet browsing functionality with a subscription to the BlackBerry<sup>®</sup> Internet Service. Check with your service provider for availability, roaming arrangements, service plans and features. Installation or use of Third Party Products and Services with BlackBerry's products and services may require one or more patent, trademark, copyright, or other licenses in order to avoid infringement or violation of third party rights. You are solely responsible for determining whether to use Third Party Products and Services and if any third party licenses are required to do so. If required you are responsible for acquiring them. You should not install or use Third Party Products and Services until all necessary licenses have been acquired. Any Third Party Products and Services and are provided "AS IS" with no express or implied conditions, endorsements, guarantees, representations, or warranties of any kind by BlackBerry and BlackBerry assumes no liability whatsoever, in relation thereto. Your use of Third Party Products and Services shall be governed by and subject to you agreeing to the terms of separate licenses and other agreements applicable thereto with third parties, except to the extent expressly covered by a license or other agreement with BlackBerry.

The terms of use of any BlackBerry product or service are set out in a separate license or other agreement with BlackBerry applicable thereto. NOTHING IN THIS DOCUMENTATION IS INTENDED TO SUPERSEDE ANY EXPRESS WRITTEN AGREEMENTS OR WARRANTIES PROVIDED BY BLACKBERRY FOR PORTIONS OF ANY BLACKBERRY PRODUCT OR SERVICE OTHER THAN THIS DOCUMENTATION.

BlackBerry Enterprise Software incorporates certain third-party software. The license and copyright information associated with this software is available at http://worldwide.blackberry.com/legal/thirdpartysoftware.jsp.

BlackBerry Limited 2200 University Avenue East Waterloo, Ontario Canada N2K 0A7

BlackBerry UK Limited Ground Floor, The Pearce Building, West Street, Maidenhead, Berkshire SL6 1RL United Kingdom

Published in Canada